# **米 KB 증권**

### ■ [0631] 시스템트레이딩 차트

시스템트레이딩 차트는 주식, 업종, 선물옵션, 해외, 환율유가, 상품, 경제지표, 산업지표 등의 일, 주, 월, 년, 분, 초, 틱차트를 이용하여, 다 양한 전략을 작성할 수 있으며, 이 전략에 의해 시스템적으로 매매를 실행 시킬 수 있는 화면입니다.

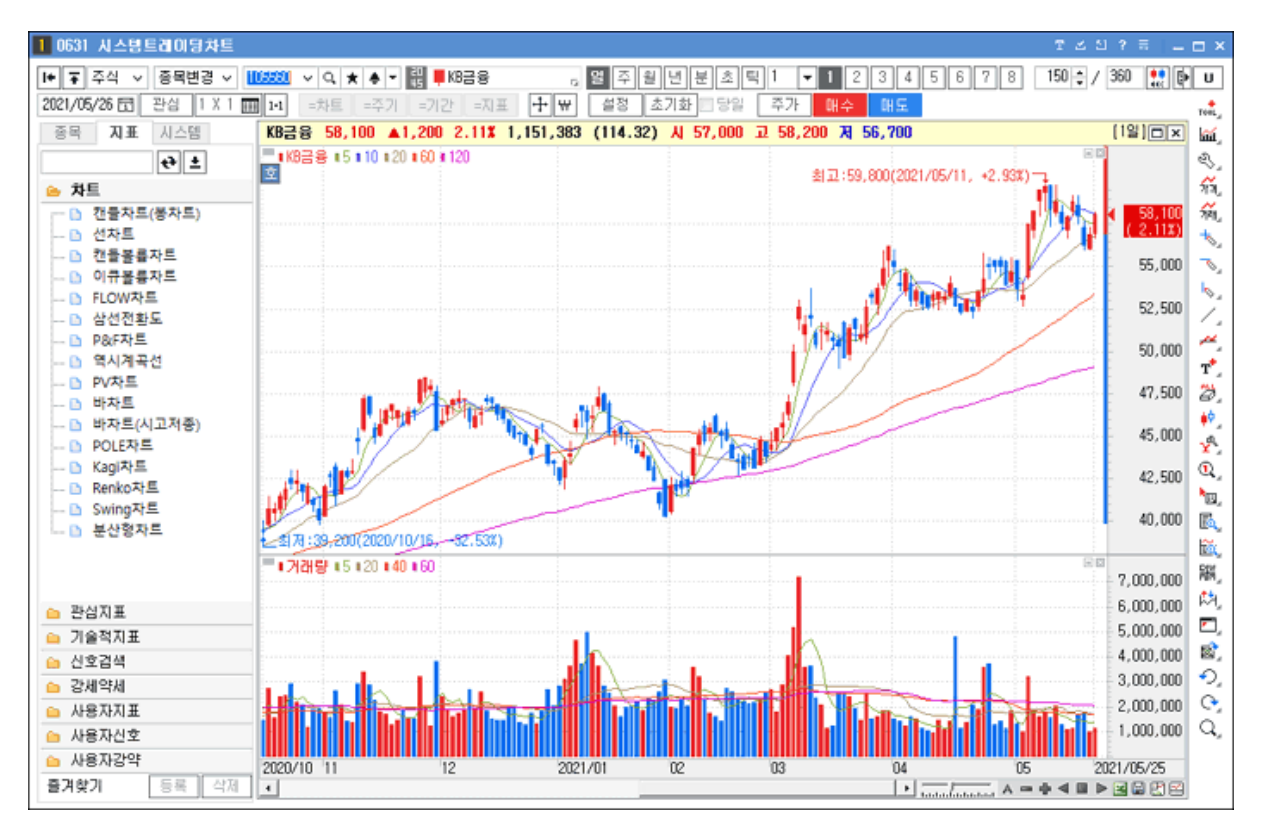

## $\overline{\phantom{a}}$  사용방법

화면 좌측영역에서 "시스템 탭"을 선택하면, 가격, 변동성, 추세 및 사용자가 직접 작성한 전략을 차트에 적용하여 매수/매도신호를 표시할 수 있습니다.

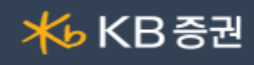

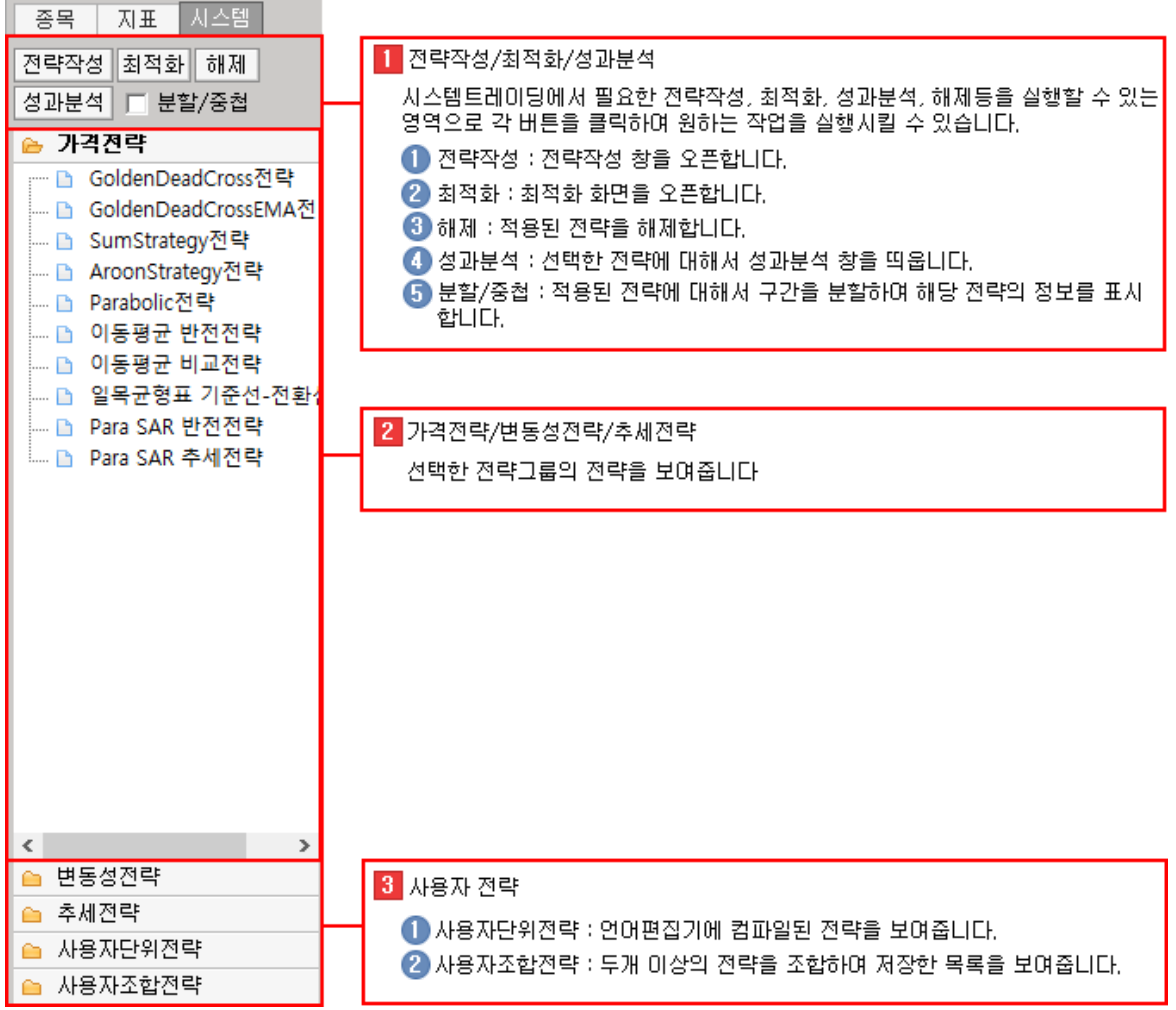

## 시스템 트레이딩 적용방법

시스템 탭에서는 차트에서 시스템 트레이딩을 바로 작성하여 적용할 수 있는 전략센터 화면을 제공하며, 적용된 전략에 대하여 분석보고서 와 분할/중첩으로 기간을 나누어서 전략 적용 및 최적화 기능으로 전략/ 변수/ 시간의 최적화를 검색할 수 있습니다.

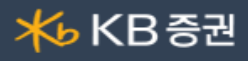

![](_page_2_Figure_2.jpeg)

전략카테고리에서 더블클릭 : 시스템 탭의 전략 카테고리에서 전략 더블클릭 시, 기본 설정 값으로 차트에 적용되어 조건에 맞 는 신호를 표시 합니다.

전략작성 버튼 클릭 : 시스템 탭의 전략작성 버튼을 클릭하여 전략작성창을 오픈하여 전략을 조합하거나 설정 등을 변경하여 전략을 차트에 적용할 수 있습니다.

#### 2 전략작성

![](_page_2_Picture_134.jpeg)

- $\bigcap$  검색 하려는 전략명을 입력합니다.
- $\Box$  엔터키를 입력하거나 찾기 버튼 클릭합니다.
- 검색어와 일치하는 전략으로 포커스 이동합니다.
- $\Box$  다음 버튼을 클릭 시, 두 번째로 검색된 전략으로 포커스 이동합니다.

### $2$  전략추가

## 가격전략

- ..... B GoldenDeadCross전
- GoldenDeadCrossEM
- └ SumStrategy전략
- ┈ D AroonStrategy전략
- ├― D Parabolic전략

![](_page_3_Picture_1.jpeg)

![](_page_3_Picture_74.jpeg)

![](_page_4_Picture_1.jpeg)

![](_page_4_Picture_123.jpeg)

![](_page_5_Picture_1.jpeg)

![](_page_5_Picture_64.jpeg)

산 시간 등의 설정을 할 수 있습니다.

![](_page_6_Picture_128.jpeg)

조건 만족시 : 조건이 만족되었을 시, 봉완성과 관계없이 강제청산을 실행합니다.

■ 봉 완성시 : 조건이 만족되고 봉이 완성(다음봉 생성) 되면 강제청산을 실행합니다.

- 손절매(손실률) : 진입 후 기준가격(율) 하락 시, 청산을 실행합니다.
- 목표수익 : 진입 후 기준가격(율) 도달 시, 청산을 실행합니다.
- 최고가대비 하락 : 진입 후, 당일고가대비 기준가격(율) 하락시 청산을 실행합니다.
- 목표가보존청산 : 진입 후, 기준가격(율) 이상 상승 후, 다시 기준가격(율)까지 하락하면 청산을 실행합니다.
- 이익보존청산 : 진입 후, 기준가격1(율) 초과 후, 기준가격2(율) 만큼 하락하면 청산을 실행합니다.
- 최소가격변화 : 진입 후, 기준봉마다 정해진 기준가격(율) 미달시 청산을 실행합니다.
- 당일청산 : 정해진 시간에 청산(분봉만 적용)
- 운용설정 : 운용 시 필요한 허용 포지션 및 동일 전략에 의한 신호발생 시 포지션의 중복 진입 여부, 거래비용을 감안한 슬리피지 등을 설정할 수 있습니다.

![](_page_6_Picture_129.jpeg)

매수/매수청산 : 주식, 선물에 적용 가능합니다.

![](_page_7_Picture_1.jpeg)

매도/매도청산 : 선물에만 적용 가능합니다

■■ 모두허용 : 주식, 선물에 적용 가능합니다.

중복진입

매수/매수청산 : 주식,선물에 적용 가능합니다.

허용안함 : 진입(매수와 매수청산을 각 1회씩만 허용)후, 재진입(매수)불가(진입-청산 1회씩)

허용함 : 진입(매수 후 신호발생시 재매수 가능)만 중복허용(제한된 횟수까지)

거래비용

수수료+세금 : 진입가격 \* 수량 \* (슬리피지) \* 수수료 + 세금 적용

슬리피지 : 일명 주문편차라고하며, 시장가 주문시 원하는 가격이상으로 체결되는 상황을 적용하는 기능(진입 가격에 슬피리지 적용)

## 3 **최적화**

□● 韓国 聖

전략 최적화 : 전략을 추가한 후, 왼쪽영역 하단의 최적화실행 버튼클릭 전략별로 총손익, 평균손익 등의 정보를 통해 해당 종 목에 대해 최적화된 전략을 분별할 수 있습니다.

![](_page_7_Picture_134.jpeg)

변수 최적화 : 전략을 선택하고 변수값의 시작, 종료, 증감 입력 후, 하단의 최적화실행 버튼 클릭 시, 변수값의 다양한 케이스 별로 총손익, 평균손익 등의 정보를 통해 해당 전략에 대해 최적화된 변수 값을 확인 할 수 있습니다.

![](_page_7_Picture_135.jpeg)

시간 최적화 : 전략을 추가하고 시작,종료,증감 값을 입력 후, 왼쪽영역 하단의 최적화 실행 버튼클릭 하면 전략별로 주기값에 따른 총손익, 평균손익 등의 정보를 통해 해당 종목의 최적화된 주기를 분별할 수 있습니다.

![](_page_8_Picture_0.jpeg)

![](_page_8_Picture_48.jpeg)

## 성과분석

성과분석 : 운용중인 전략을 해제한 후 좌측창에서 전략선택 후, 성과분석 버튼을 클릭 하면 차트에 적용된 전략의 수익률, 승 률, 매매횟수, 손익금액 등의 성과분석 화면과 매매내역, 수익률/손익차트를 볼 수 있습니다.

![](_page_8_Picture_49.jpeg)

### $2$  분할/중첩

차트화면을 입력한 값으로 분할하거나 분할/중첩하여 구간별로 누적율, 매매횟수, 승률정보를 표시합니다.

## **米 KB 중권**

![](_page_9_Figure_2.jpeg)

### 차트 환경설정

차트상에서 마우스 우측 버튼을 클릭한 후 '환경설정'을 선택하거나, 차트 상단의  $\frac{1}{2}$  제품을 클릭하면 '차트 환경 설정창'"이 팝업됩니다.

## **米 KB 중권**

![](_page_10_Figure_2.jpeg)

### $\bigcirc$  차트/지표탭

차트에 적용할 보조지표를 추가/삭제할 수 있으며, 적용되는 영역지정 및 각 지표와 차트의 세부적인 설정이 가능합니다.

![](_page_10_Figure_5.jpeg)

지표 리스트 : 차트에 적용 가능한 지표 리스트로 지표의 성격별로 카테고리와 되어 있습니다.

**고 아**지표 리스트 : 차트에 적용 가능한 지표 리스트로 지표의 성격별로 카테고리와 되어 있습니다.

카테고리를 선택한 후, 지표목록에서 지표를 더블 클릭하면 지표가 추가됩니다.

![](_page_11_Picture_1.jpeg)

![](_page_11_Figure_2.jpeg)

![](_page_11_Figure_3.jpeg)

짗푰 선택한 지표를 차트에 추가할 수 있습니다. 55

$$
\overline{X|H}
$$
  
식제 | 선태한 지표를 삼제할 수 있는니다.

 $\blacksquare$ 

 $\blacksquare$ 

 $<<$ 

COPYRIGHT 2017. KB SECURITIES CO.,LTD. ALL RIGHTS RESERVED / 위 내용은 제도변경 또는 성능개선 등의 이유로 사전 예고 없이 변경될 수 있습니다.

![](_page_12_Picture_1.jpeg)

![](_page_12_Figure_2.jpeg)

![](_page_12_Picture_171.jpeg)

![](_page_13_Picture_1.jpeg)

![](_page_13_Picture_113.jpeg)

 $B$  차트여백

![](_page_13_Picture_114.jpeg)

![](_page_13_Picture_115.jpeg)

 $\bigoplus$  봉생성 기준

┌ 봉생성 기준 —

☑ 거래량이 있는 경우에만 그리기

□ 갭보정 (분/틱) □ 일

□ 틱차트 장중시세만 보기

□ Resize시 봉 개수 유지

![](_page_13_Picture_116.jpeg)

## $\Box$  지표이름표시

┌─☑ 지표 이름 표시──

☑ 지표 변수 □ 지표 값

![](_page_13_Picture_117.jpeg)

![](_page_14_Picture_1.jpeg)

 $\bigodot$  각종정보표시 .<br>가조 저보 표표.

![](_page_14_Picture_136.jpeg)

![](_page_14_Picture_137.jpeg)

### $\bigcap$  데이터보기

┌데이터 보기──

□ 최저가대비 최고가등락률(LH)

- □ 최고가대비 최저가등락률(HL)
- □ 최저가대비 현재가등락률(LC)
- □ 최고가대비 현재가등락률(HC)

![](_page_14_Picture_138.jpeg)

![](_page_15_Picture_1.jpeg)

 $f$  편리한기능 - 편리한 기능 ——— □ 수치 조회창 표시 - □ 독립 ☑ 수치툴팁 표시 지동  $\overline{\phantom{a}}$ ○ 모든 자표 ◎ 자표별  $E = 24.4 \times 10^{-10}$ ☑ 일목균형표 선행스팬 구간유자 □ 특수차트 중첩기능 차트클릭 시 | 확대/축소 | <u>- 기</u> □ 십자선 항상 보기 - □ 등락률 보기 □ 보조자표 일괄삭제 너 한 지표삭제서 팝업창 표시 ☑ 봉차트 최상위 마우스 휠: ⊙ 봉갯수조절 ○ 위치미동 지표 더블 클릭: ⊙ 설정창 ○ 선 굵기

![](_page_15_Picture_159.jpeg)

### $\mathbf 0$  시간구분선

![](_page_15_Picture_160.jpeg)

![](_page_15_Picture_161.jpeg)

### $3$  스타일탭

차트에 표시되는 각종 데이터 및 지표를 제외한 바탕 화면의 구성요소들을 설정하여, 고유의 스타일로 저장하여 사용자 스타

![](_page_16_Picture_1.jpeg)

#### 일의 차트를 만들어 사용할 수 있습니다.

![](_page_16_Figure_3.jpeg)

 $\Omega$  스타일 저장

스타일 저장 현화면스타일 • 주가 작제 초기화

![](_page_16_Picture_135.jpeg)

### $\bigcap$  지표

f,

 $\mathbf{f}$ 

 $T1$  T

가격과 거래량의 색상과 옵션을 설정할 수 있습니다.

![](_page_16_Picture_136.jpeg)

![](_page_17_Picture_1.jpeg)

![](_page_17_Picture_152.jpeg)

### $\mathbf 0$  날짜구분선

일, 주, 월, 년 구분선의 색상 및 선의 굵기, 모양을 설정할 수 있습니다.

![](_page_17_Picture_153.jpeg)

 $\Box$  그래프영역

![](_page_17_Picture_154.jpeg)

![](_page_17_Picture_155.jpeg)

### $\bigoplus$  기본글꼴

기본 적용되는 글꼴, 글자크기, 유형(굵기)을 설정할 수 있습니다.

![](_page_17_Picture_156.jpeg)

#### 기타  $\overline{a}$

![](_page_17_Picture_157.jpeg)

![](_page_17_Picture_158.jpeg)

2 기준선 설정

기본 차트의 Y축에 표시되는 가격 외에 특정 가격을 선택하여 차트에 표시하여 사용할 수 있습니다.

![](_page_18_Picture_77.jpeg)

![](_page_18_Picture_78.jpeg)

COPYRIGHT 2017. KB SECURITIES CO.,LTD. ALL RIGHTS RESERVED / 위 내용은 제도변경 또는 성능개선 등의 이유로 사전 예고 없이 변경될 수 있습니다.

기준선 표시 기준선의 이름과 값의 차트 표시 여부와 위치를 지정할 수 있습니다.